## **Guide utilisateur**

# **WEBMAIL**

**& synchronisation client messagerie**

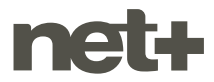

## **TABLE DES MATIÈRES**

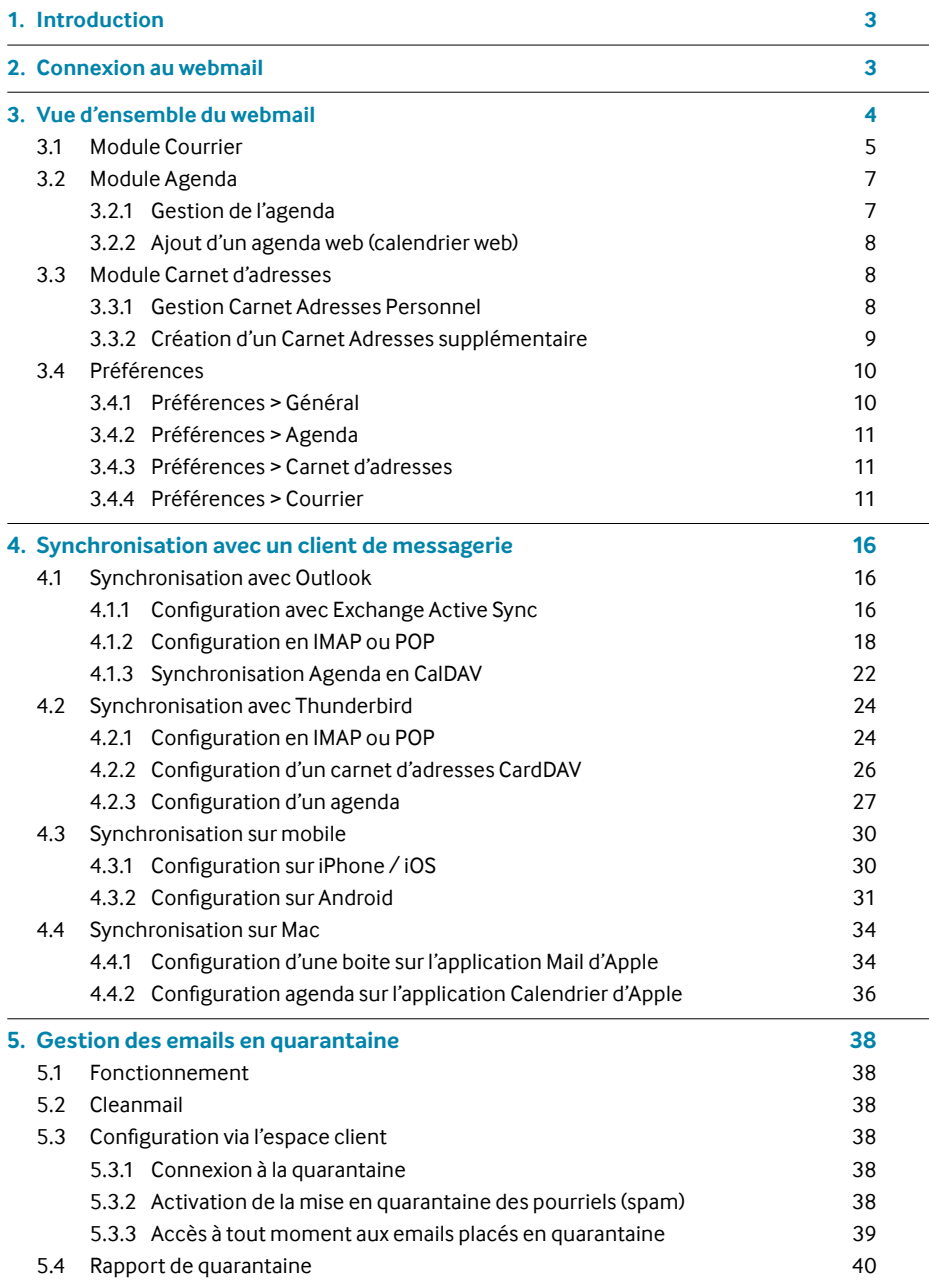

## <span id="page-2-0"></span>**1. INTRODUCTION**

Ce guide a été conçu pour vous aider à maîtriser efficacement toutes les fonctionnalités de votre service de messagerie électronique. Que vous soyez débutant ou expérimenté, nous vous accompagnerons étape par étape pour une utilisation optimale de votre boîte email au travers de l'interface webmail.

De plus, ce document a également pour but d'assister à la configuration, synchronisation de votre boîte mail netplus avec un client de messagerie.

## **2. CONNEXION AU WEBMAIL**

Vous avez besoin de votre adresse email, de son mot de passe et de l'URL de connexion ci-dessous :

#### **<https://webmail.netplus.ch>**

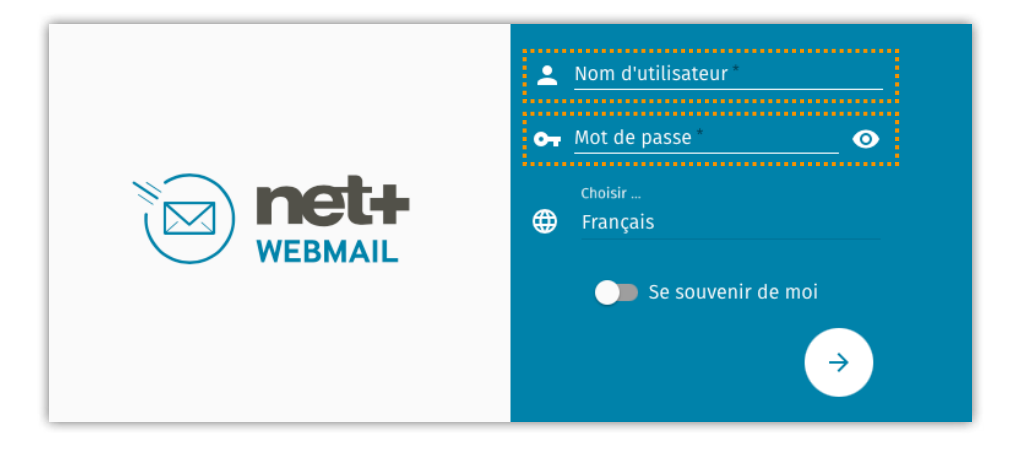

## <span id="page-3-0"></span>**3. VUE D'ENSEMBLE DU WEBMAIL**

L'affichage de l'écran d'accueil du webmail est en trois parties.

- Sur la gauche, la boite et son arborescence
- Sur le centre, son contenu listant tous les emails
- Sur la droite, la prévisualisation d'un email

#### **Les fonctions essentielles:**

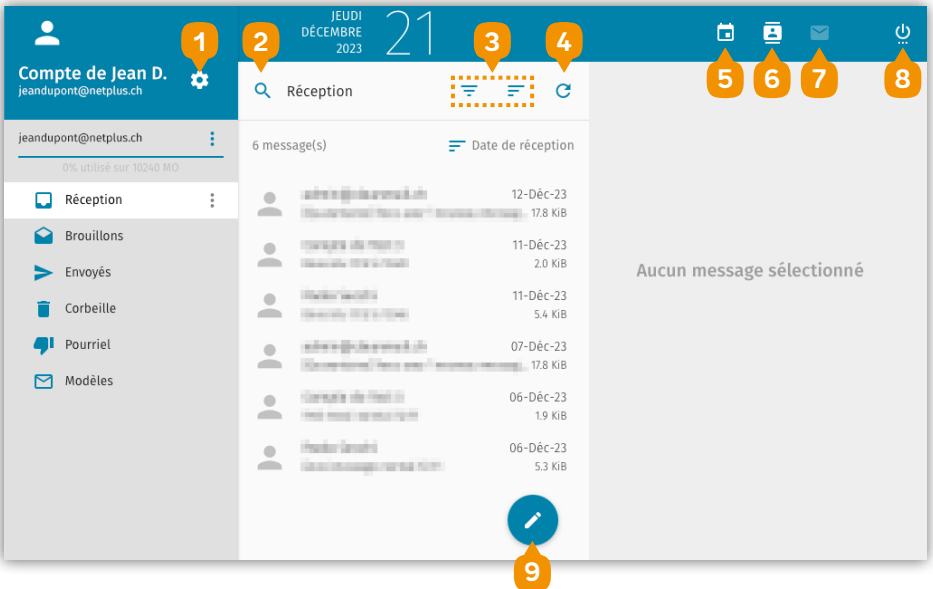

- Préférences
- Recherche
- Filtres d'affichage
- Actualisation
- Agenda
- Carnet d'adresses
- Courrier
- Déconnexion
- Rédaction d'un nouveau mail

## <span id="page-4-0"></span>**3.1 Module Courrier**

Le module courrier permet toutes les fonctions essentielles à l'utilisation d'un service de messagerie:

- Création, modification, suppression d'un email
- Réponse, transfert
- Classement par glisser/déplacer d'un email dans un dossier spécifique
- Prévisualisation d'un email sur le volet de droite

Vous pouvez effectuer ces actions individuelles via le bandeau de prévisualisation:

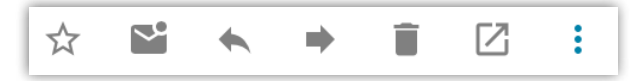

Concernant la sélection multiples, elle est accessible via un simple clic sur cet icône:

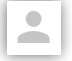

Comme l'exemple ci-dessous :

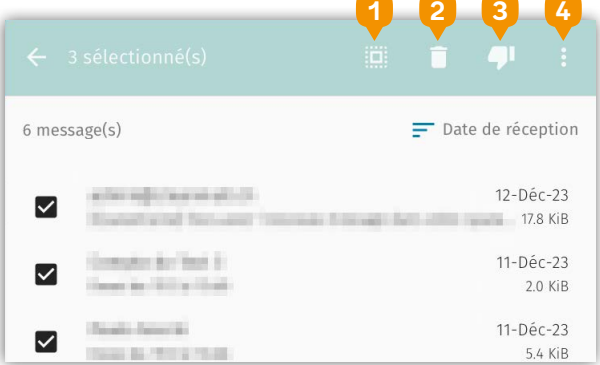

Cette fonction afficher un nouveau bandeau permettant plusieurs actions supplémentaires comme:

- **1** La sélection de tous les emails
- **2** La suppression multiples
- **3** Le classement pourriel

"Ô"

**4** et d'autres actions utiles comme le copier vers,…

Le bouton **«indésirable»** permet de déplacer un mail dans le dossier Pourriel/Spam. Pour une action en amont, nous conseillons d'utiliser le filtrage de **Cleanmail** et la création d'une liste de rejet (liste noire).

Pour créer un nouvel email, il suffit d'utiliser l'icône:

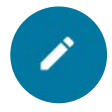

#### Ce qui donne l'accès à la fenêtre ci-dessous :

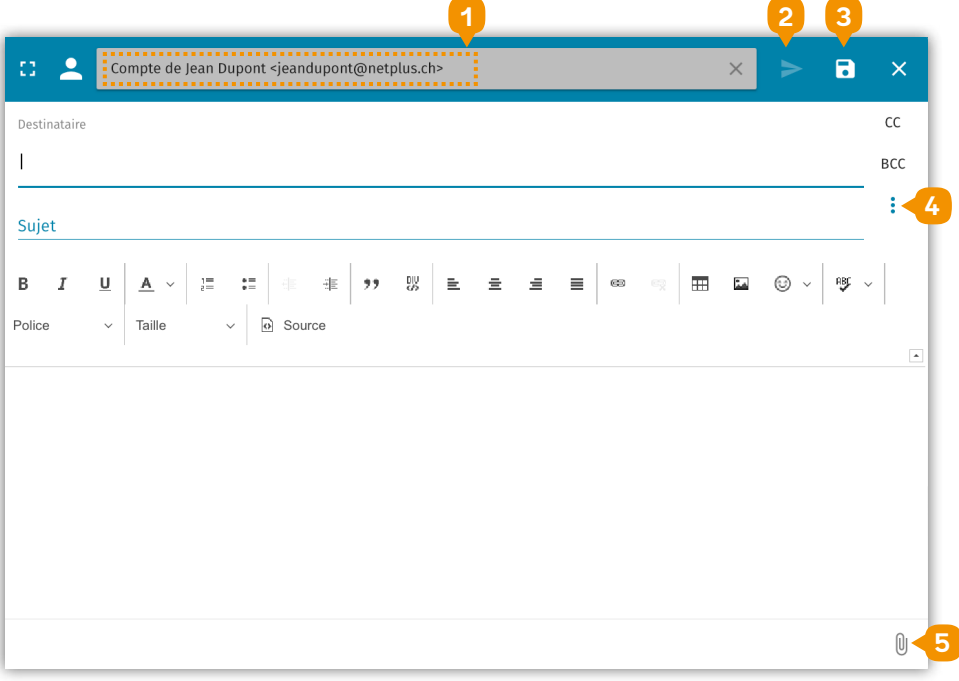

- Choix de l'identité
- Envoyer
- Enregistrer
- Accusé de réception / Priorité
- Ajout d'une pièce jointe

## <span id="page-6-0"></span>**3.2 Module Agenda**

Le module Agenda (ou calendrier) permet de:

- Gérer votre propre agenda
- Créer un agenda supplémentaire
- Visualiser un agenda tiers via un abonnement (interne au domaine netplus.ch)
- Ajouter un calendrier web via son URL

#### **3.2.1 Gestion de l'agenda**

L'affichage peut être sous forme journalier, semainier ou mensuel. Les principales fonctionnalités sont visibles sur l'écran ci-dessous :

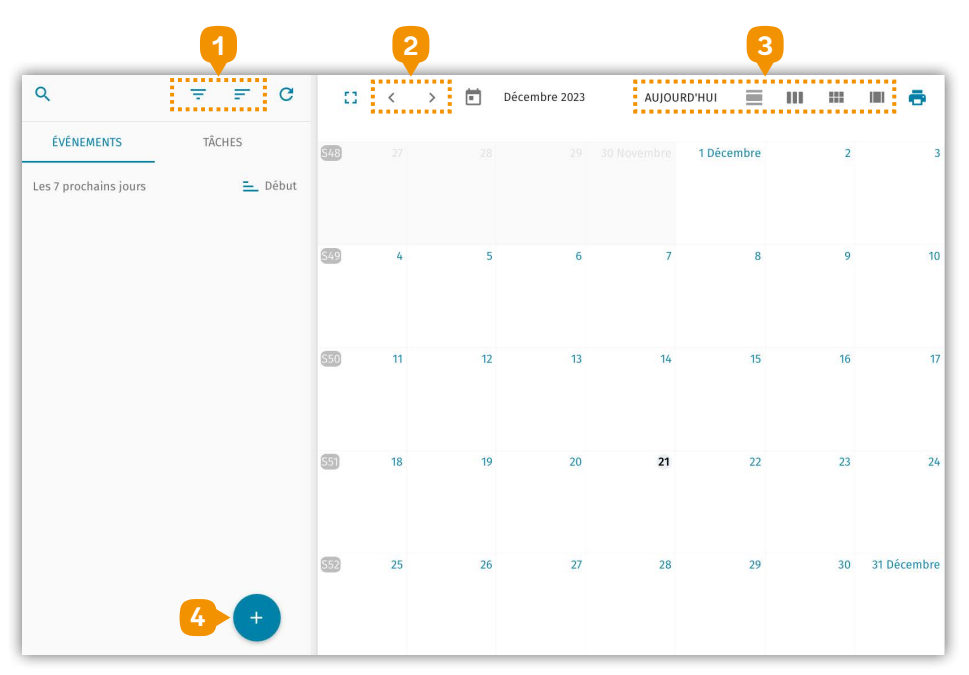

- **1** Filtres
- **2** Navigation
- **3** Vue temporelle
- **4** Création d'une réunion ou d'une tâche

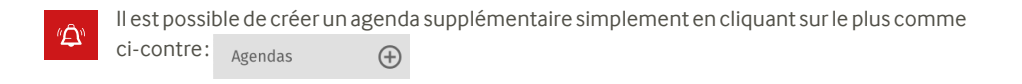

#### <span id="page-7-0"></span>**3.2.2 Ajout d'un agenda web (calendrier web)**

Le webmail netplus permet l'intégration d'un calendrier web facilement.

 $\bigoplus$ 

Il suffit de cliquer sur le plus comme ci-dessous :

Calendriers web

#### Puis d'indiquer l'URL de l'agenda:

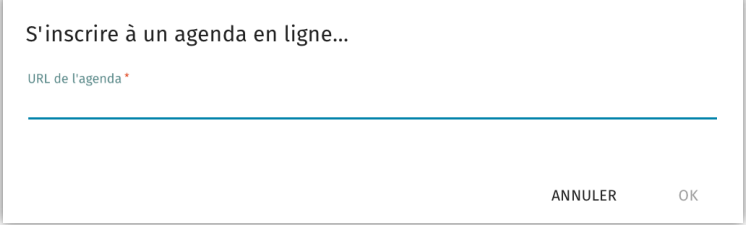

## **3.3 Module Carnet d'adresses**

Le module Carnet d'adresses (ou contacts) permet de:

- Gérer votre propre carnet d'adresse
- Créer un carnet d'adresses supplémentaire
- Visualiser un carnet d'adresse tiers via un abonnement (interne au domaine)
- Visualiser le carnet d'adresse global (Global Address Book)

#### **3.3.1 Gestion Carnet Adresses Personnel**

La consultation de son carnet d'adresse se fait simplement en cliquant sur cet élément:

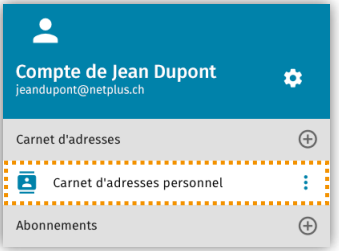

L'ajout d'un contact est tout aussi simple, il suffit de cliquer sur cet icône:

Puis de remplir la fiche du contact.

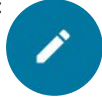

<span id="page-8-0"></span>Il est possible de créer des listes de diffusions au même niveau:

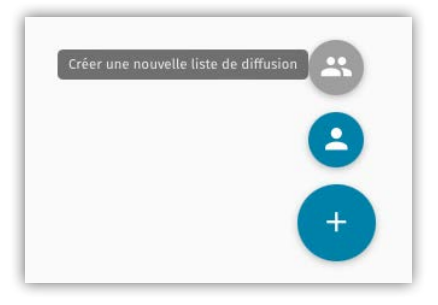

Il suffit ensuite d'ajouter les membres souhaités.

Attention, il est nécessaire que le membre figure au préalable dans vos contacts.  $\Delta^n$ 

#### **3.3.2 Création d'un Carnet Adresses supplémentaire**

Il vous suffira pour cela de cliquer sur le plus comme décrit ci-dessous :

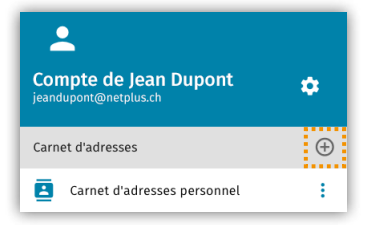

Puis de lui donner un nom:

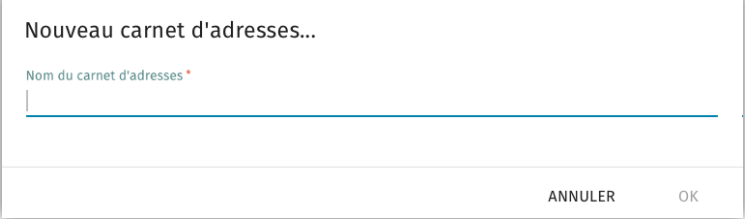

## **3.4 Préférences**

Les préférences sont accessibles en cliquant sur l'icône en haut à droit comme ci-dessous:

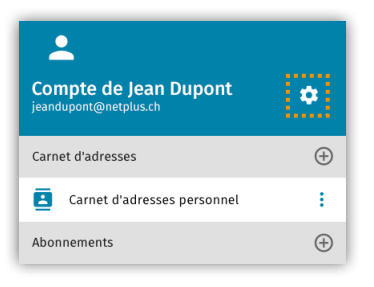

#### **3.4.1 Préférences > Général**

Le menu général vous permet principalement:

• de modifier votre mot de passe:

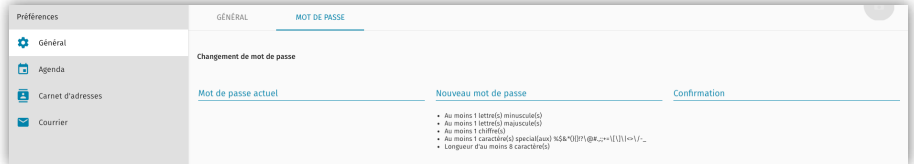

• d'activer les notifications (popup sur le bureau)

 $\Box$  Activer les notifications

心

• d'activer la double authentification

Activer l'authentification à deux facteurs à l'aide d'une application TOTP

La double authentification nécessite d'installer une application mobile gratuite comme TOTP Authenticator (iOS/Android). Son activation est très facile en suivant les étapes décrites sur l'application mobile.

#### <span id="page-10-0"></span>**3.4.2 Préférences > Agenda**

La partie Agenda des préférences vous permet de personnaliser l'affichage de votre calendrier (heure début/fin, calendrier par défaut, rappel …)

Il est possible par exemple de modifier la numérotation des semaines en agissant sur le paramètre ci-dessous :

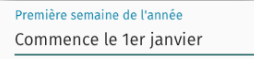

#### **3.4.3 Préférences > Carnet d'adresses**

Ce menu vous permet de personnaliser les catégories associées à vos contacts :

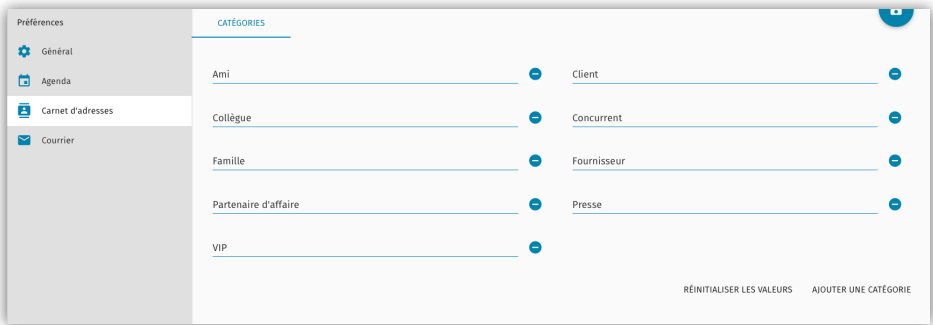

#### **3.4.4 Préférences > Courrier**

Ce menu permet principalement:

- la gestion des comptes IMAP
- la gestion des filtres (règles)
- la gestion du message d'absence
- la gestion d'une redirection de vos emails

## <span id="page-11-0"></span>**Gestion des comptes IMAP**

En éditant le compte IMAP par défaut comme ci-dessous :

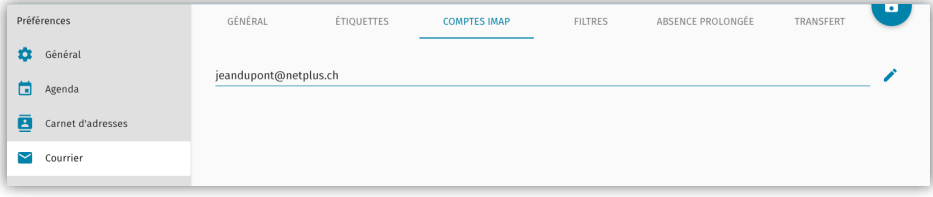

Il est possible d'ajouter une signature personnalisée comme décrit ci-dessous :

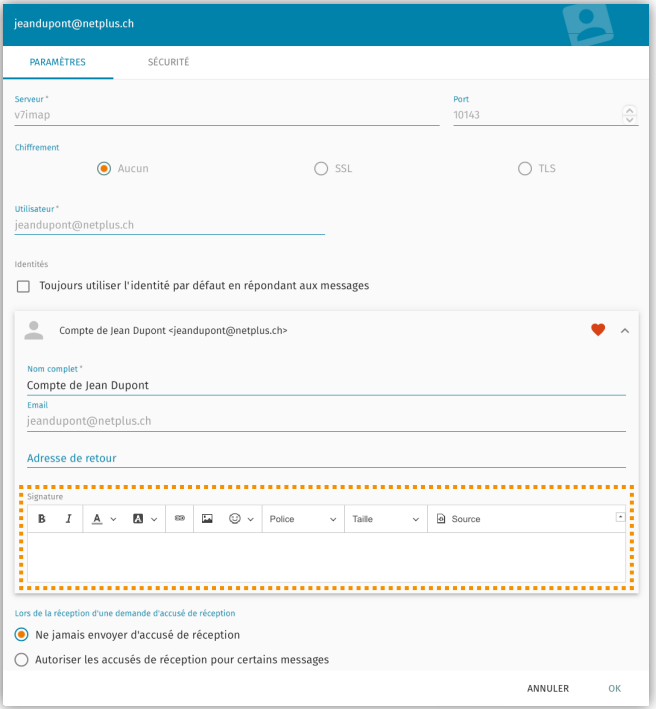

## **Gestion des filtres (règles)**

Ce menu permet la création de règles de messagerie comme le classement automatique en fonction de critères.

Il suffit de cliquer sur le bouton «créer un filtre» comme ci-dessous :

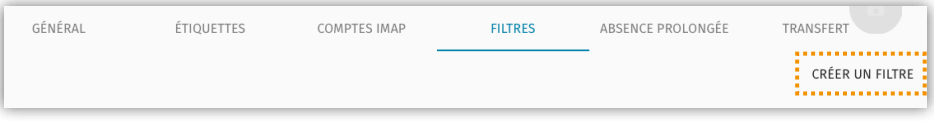

Il suffit ensuite de nommer le filtre, définir les conditions et les actions souhaitées comme sur l'exemple ci-dessous :

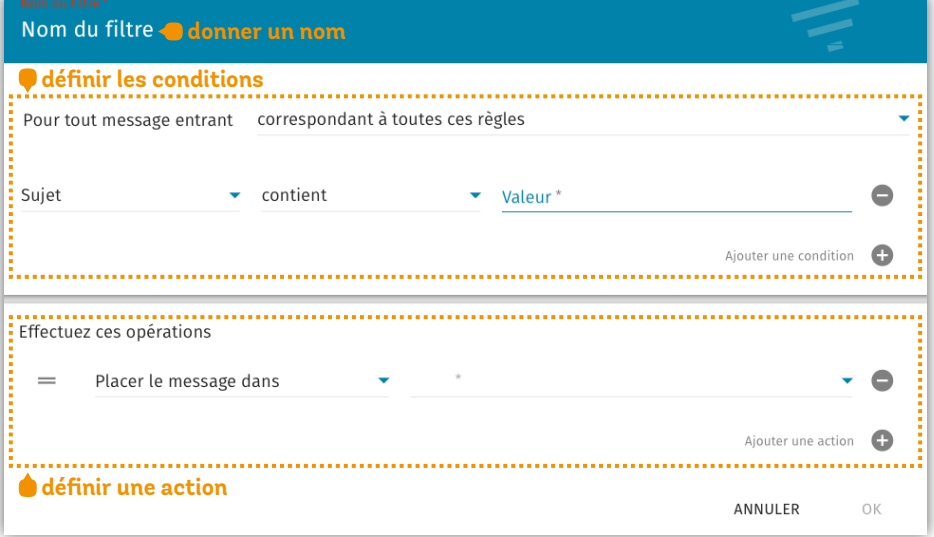

## **Gestion du message d'absence**

Ce menu permet l'activation de l'envoi automatique d'un message d'absence.

Il est déclenché dès réception d'un nouveau message.

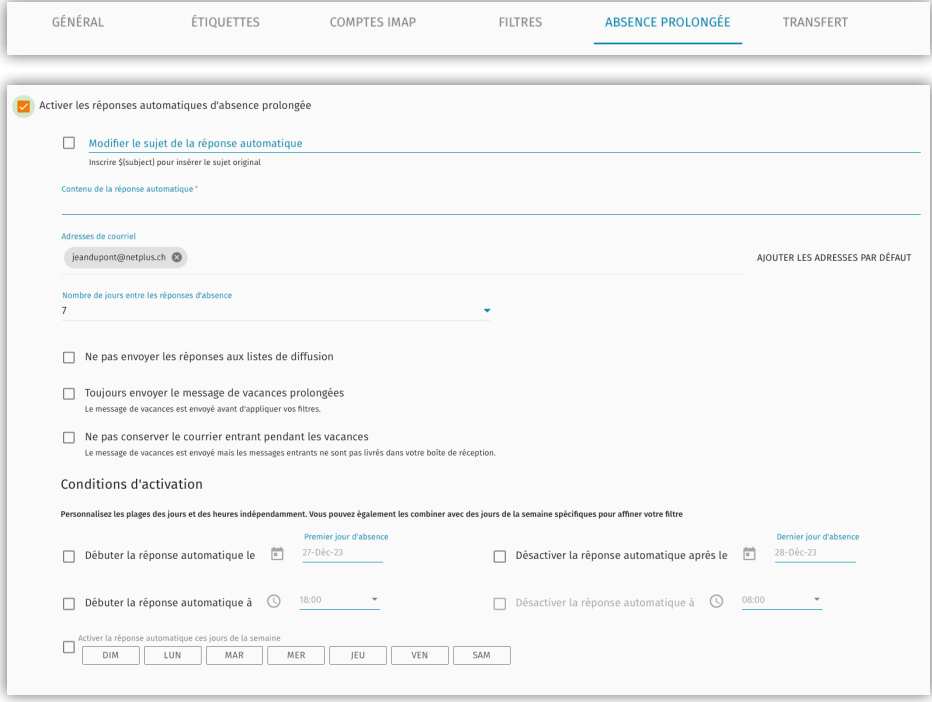

 $\mathcal{D}^{\mathcal{N}}$ 

Par défaut, la périodicité est à 7 jours : 7 jours : 1 par défaut, la périodicité est à 7 jours : 1 par les réponses d'absence Cela signifie que pour un même expéditeur, un deuxième message d'absence sera envoyé seulement après 7 jours. Ce nombre peut être abaissé à un minimum d'un jour.

## **Gestion d'un transfert de mail**

 ${}^\theta\! \hat{\Delta}^{\!\alpha}$ 

Le transfert automatique d'un mail reçu s'active simplement en cochant la case:

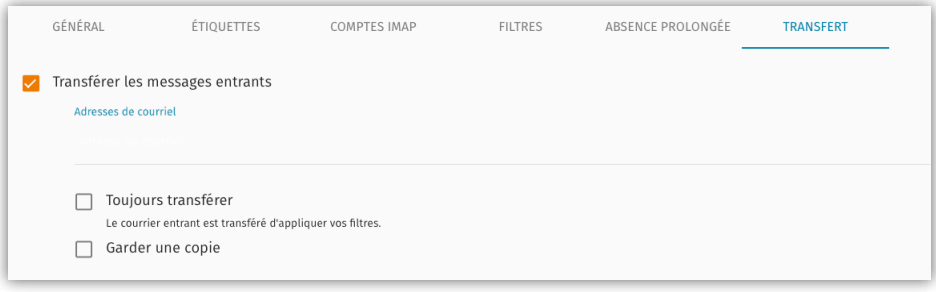

Il est possible de transférer un mail à plusieurs adresses. Il est également possible de garder une copie du mail en plus d'un transfert.

## **4. SYNCHRONISATION AVEC UN CLIENT DE MESSAGERIE**

La configuration IMAP est généralement préférable à une configuration POP, car le proto-®∱ cole IMAP est plus moderne, plus sécurisé et mieux adapté à un usage impliquant la consultation et l'expédition des messages depuis plusieurs appareils ou équipements.

#### **4.1 Synchronisation avec Outlook**

La boite e-mail peut être synchronisée de plusieurs manières :

- Exchange ActiveSync (emails, agenda et contacts)
- IMAP / SMTP (emails seulement)
- POP / SMTP (emails seulement)

"≙

En cas d'utilisation des protocoles IMAP ou POP, il sera toutefois possible d'utiliser le protocole Cal-DAV pour synchroniser un agenda.

#### **4.1.1 Configuration avec Exchange ActiveSync**

Attention: la synchronisation avec Exchange ActiveSync est uniquement disponible avec le client de messagerie Microsoft Outlook.

Pour se faire, lors de la création d'un nouveau compte (menu Réglages, Comptes), sélectionner «Ajouter un nouveau compte».

Puis, entrer l'adresse email (par exemple jeandupont (qnetplus.ch), puis dans «Options avancées», cocher «Configurer mon compte manuellement».

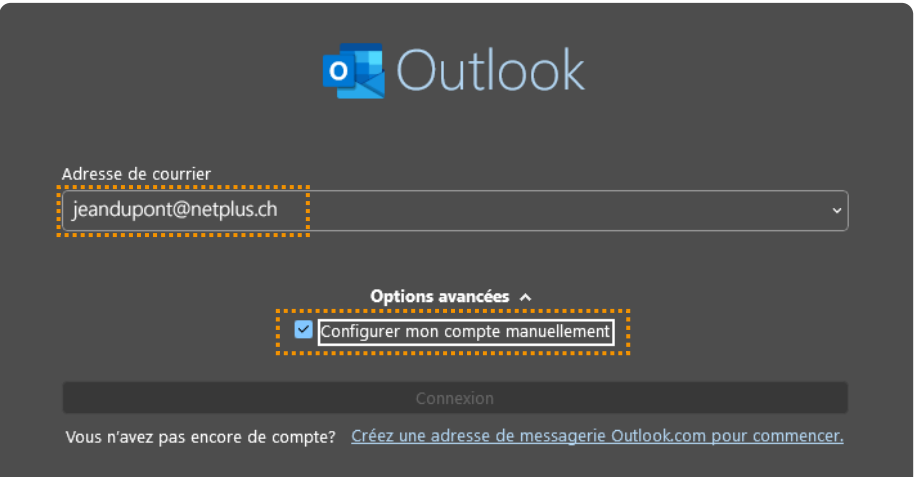

Puis, sélectionner «Exchange».

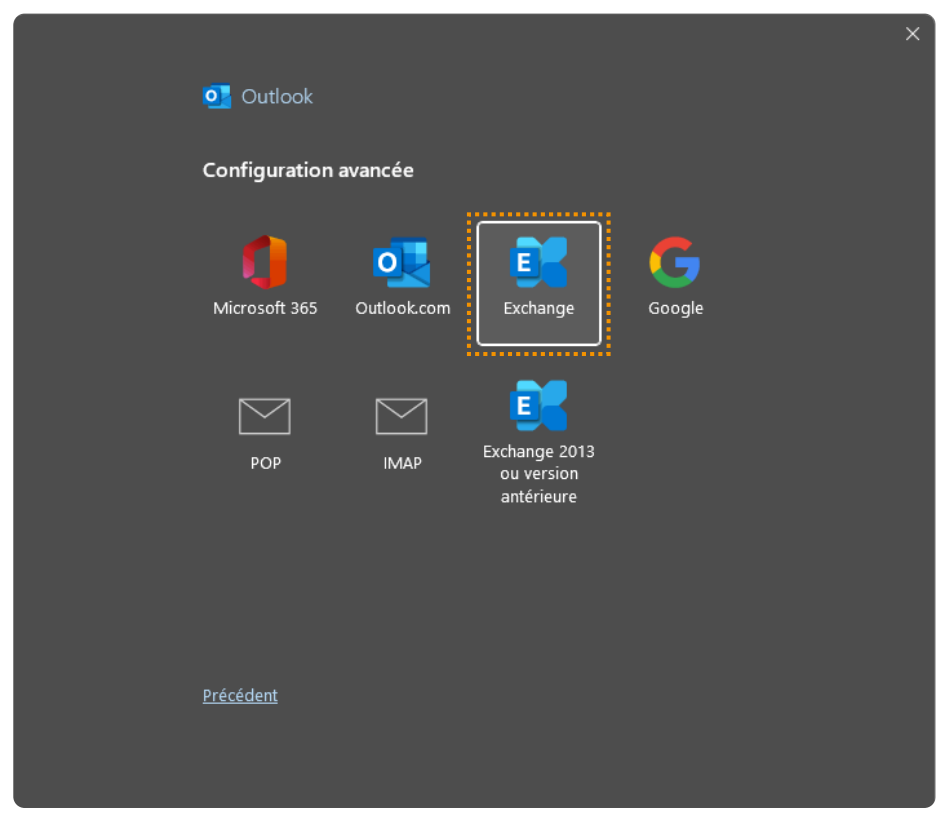

La configuration se fera ensuite automatiquement.

#### <span id="page-17-0"></span>**4.1.2 Configuration en IMAP ou POP**

心

Attention, le protocole POP ne gardera sur le serveur que les 14 derniers jours de mails. Le reste étant conservé uniquement sur l'ordinateur utilisé.

#### On choisit donc le type de synchronisation souhaitée:

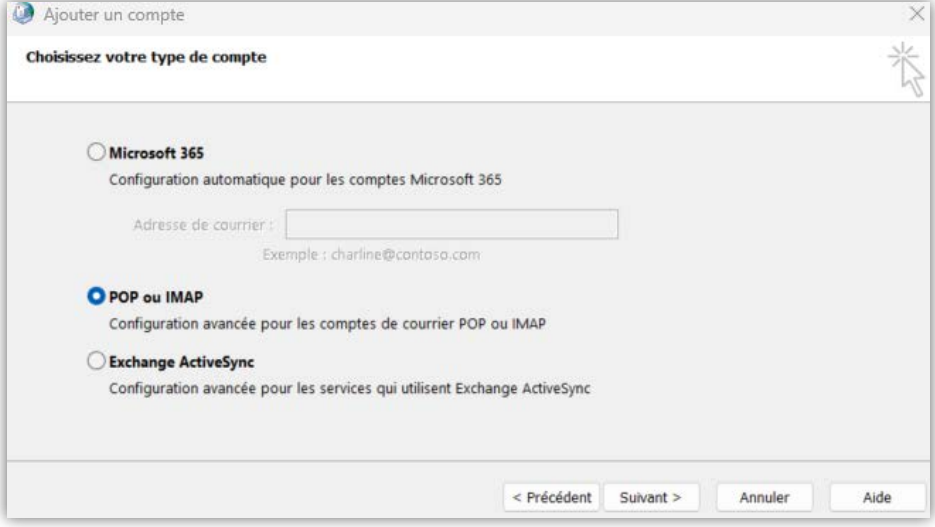

Selon la configuration POP ou IMAP, les configurationssuivantes sont disponibles:

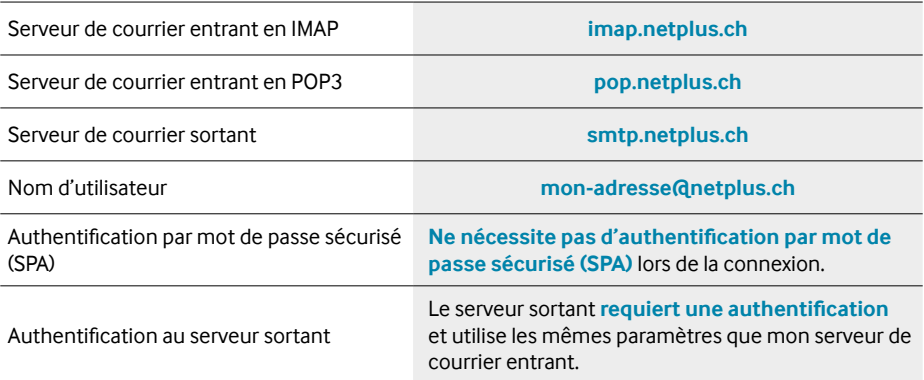

Puis, saisir les informations liées à la boite aux lettres à paramétrer:

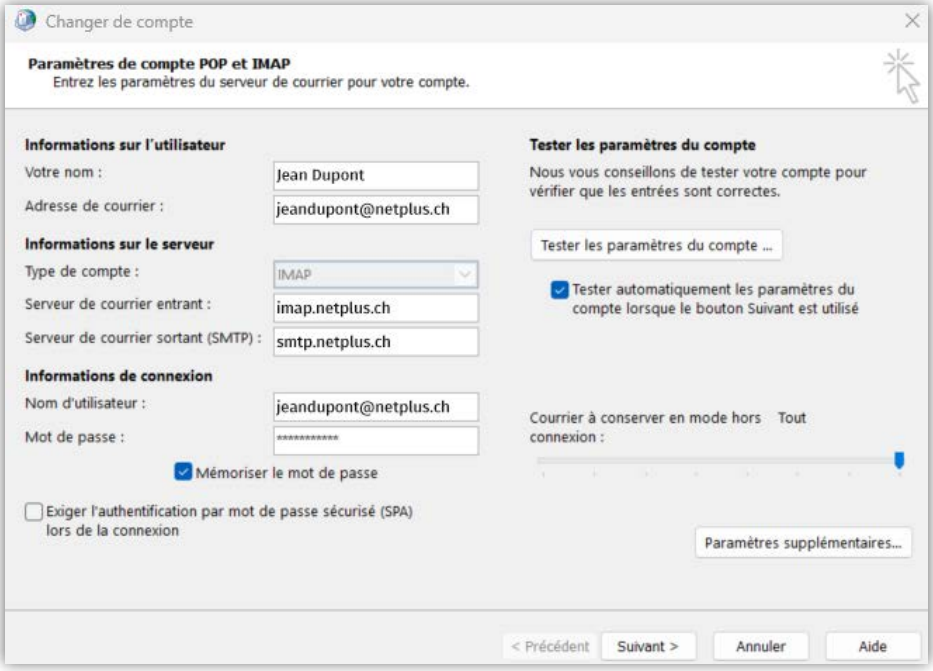

<span id="page-19-0"></span> $\mathcal{D}^{\mathcal{N}}$ 

Attention, il est conseillé d'activerle SMTP authentifié dans les paramètres supplémentaires comme ci-dessous.

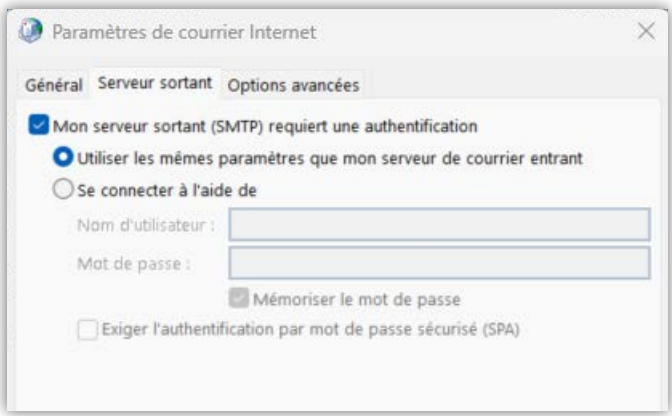

Le dernier onglet vous permet de renseigner les ports utilisés et le chiffrement associé.

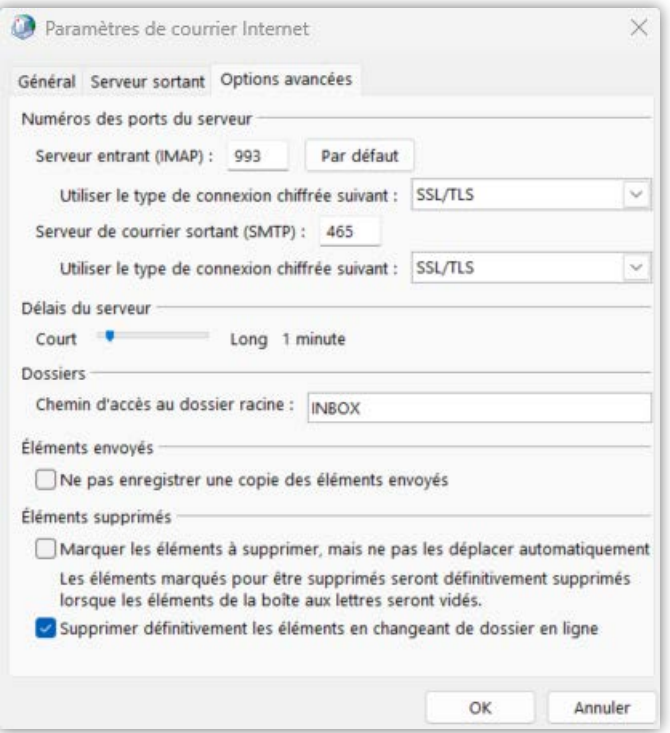

Plusieurs configurations sont possibles mais il est conseillé d'opter pour le **chiffrement SSL**.  $\mathcal{D}^{\mathcal{N}}$ En IMAP/SMTP sans chiffrement: Port 143 (IMAP) et Port 587 (SMTP) En IMAP/SMTP avec chiffrement SSL: Port 993 (IMAP) et 465 (SMTP) En POP/SMTP sans chiffrement: Port 110 (POP) et Port 587 (SMTP) En POP/SMTP avec chiffrement SSL: Port 995 (IMAP) et 465 (SMTP).

Un test automatique réalisé par Outlook vous confirme la bonne configuration:

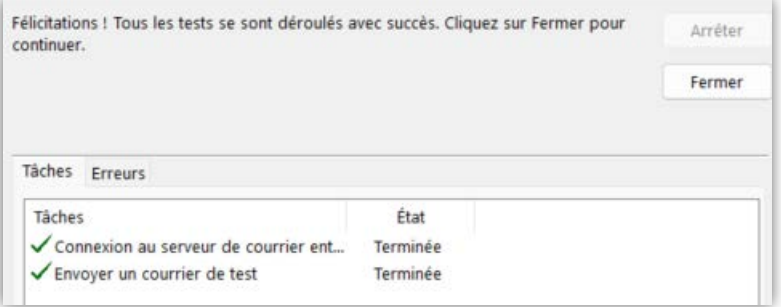

#### **4.1.3 Synchronisation Agenda en CalDAV**

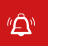

Attention, ce paramétrage sera inutile avec une boite synchronisée en Exchange ActiveSync.

Sous Outlook, ce protocole n'est pas pris en charge de manière native. Il sera nécessaire d'installer un module complémentaire comme par exemple le logiciel gratuit CalDav Synchronizer: **<https://caldavsynchronizer.org/download-2/>**

Une fois installé, un nouveau menu sera disponible dans Outlook:

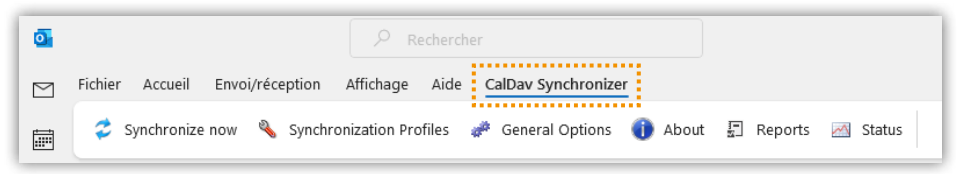

Il faut ensuite créer un profil de synchronisation en cliquant sur l'icône comme ci-dessous :

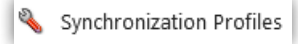

Puis cliquer sur cet icône plus comme ci-dessous :

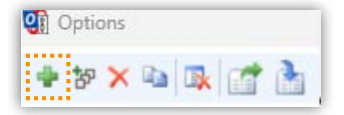

Ensuite sélectionner le type de profile SOGo comme ci-dessous :

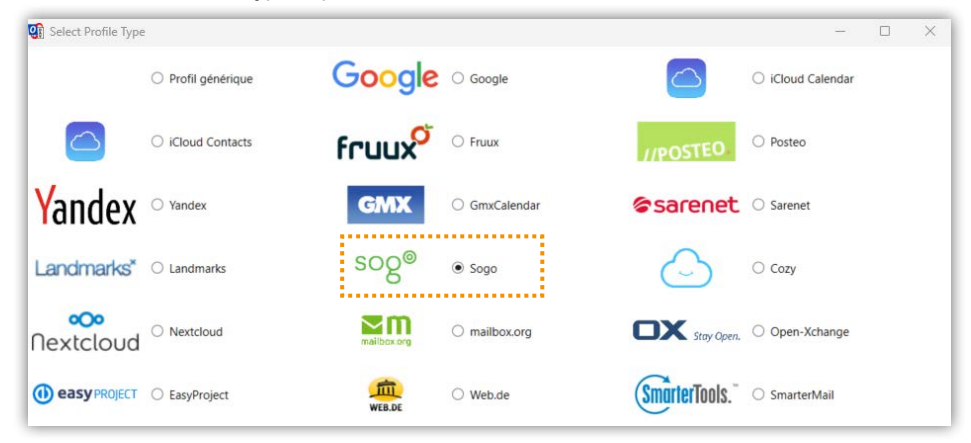

<span id="page-22-0"></span>Il faut ensuite remplir les champs comme ci-dessous :

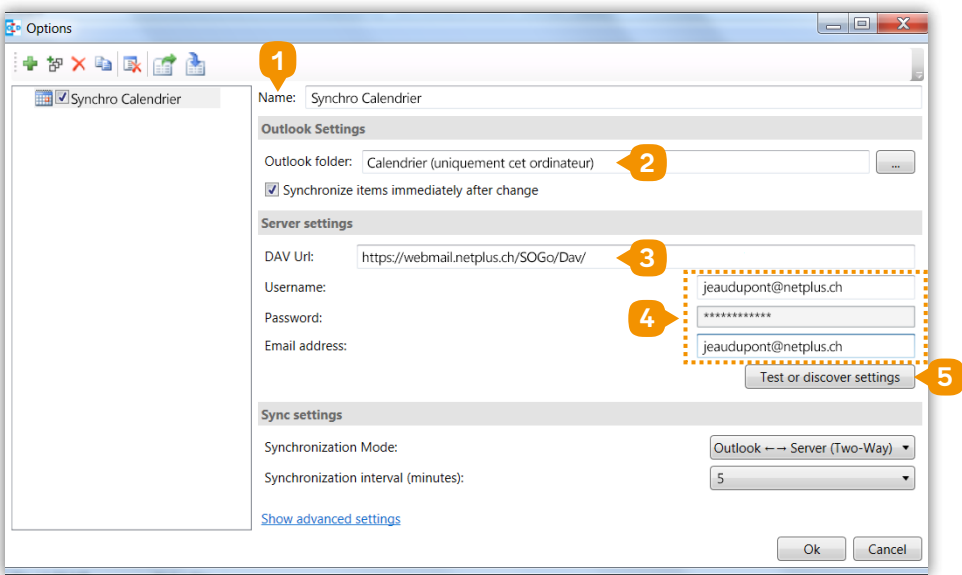

- Nommer le profile
- Sélectionner le calendrier
- Saisir l'URL CalDav
- Saisir les informations d'email et mot de passe
- Tester la connexion

L'URL à utiliser est: **https://webmail.netplus.ch/SOGo/Dav/**

Si le test est correct, la fenêtre ci-dessous apparaître:

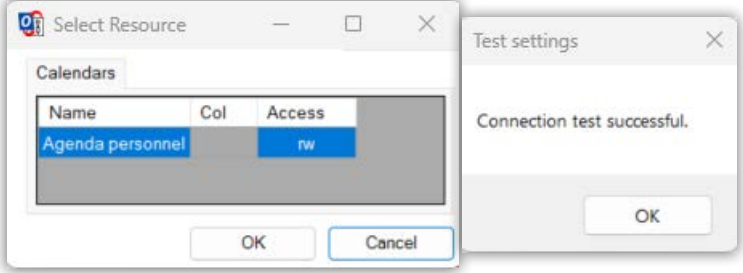

Il suffit ensuite de sauvegarder le profil.

La fréquence de synchronisation automatique est définie à 5 minutes.

Toutefois, la synchronisation peut être forcée simplement en cliquant sur l'icône ci-dessous :

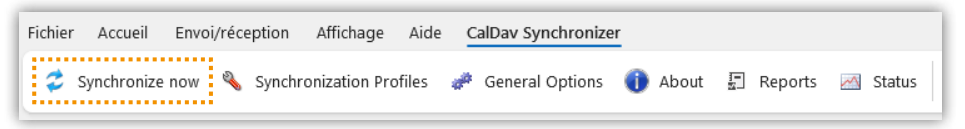

### **4.2. Synchronisation avec Thunderbird**

Grâce à la synchronisation avec le client de messagerie Thunderbird, vous pourrez synchroniser les emails mais également l'agenda et le carnet d'adresse.

Thunderbird prend en charge nativement tout types de synchronisation: POP, IMAP, SMTP, CalDAV et CardDAV.

#### **4.2.1 Configuration en IMAP ou POP**

Attention, le protocole POP ne gardera sur le serveur que les 14 derniers jours de mails. Le "Ê" reste étant conservé uniquement sur l'ordinateur utilisé.

Saisir le nom complet, l'adresse email et le mot de passe associé. Puis cliquer sur configuration manuelle:

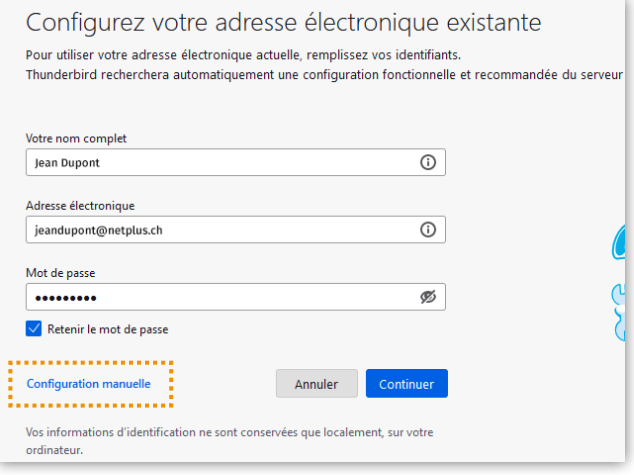

<span id="page-24-0"></span>Saisir ensuite les informations comme sur l'écran ci-dessous :

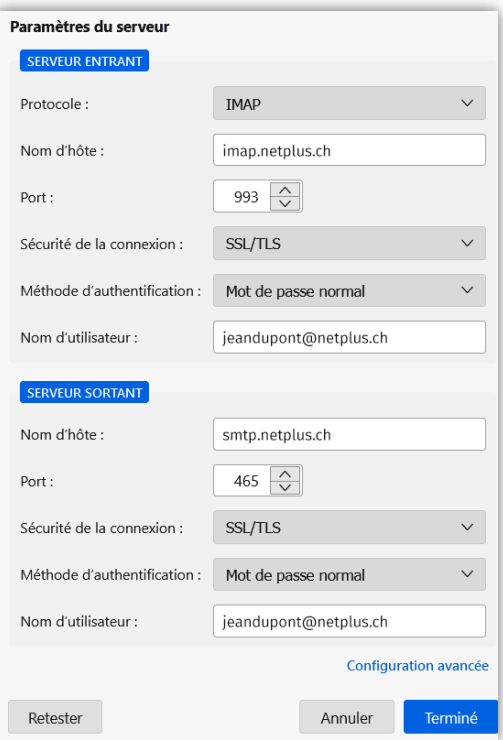

Puis cliquer sur Terminé.

La configuration de la boite est terminée.

Vous obtiendrez la fenêtre ci-dessous :

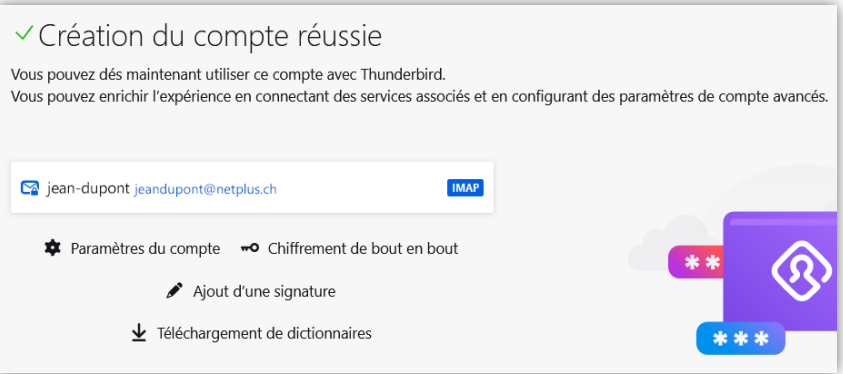

Néanmoins, il est possible de poursuivre la configuration d'un agenda et/ou d'un carnet d'adresses simplement en utilisant les liens comme ci-dessous :

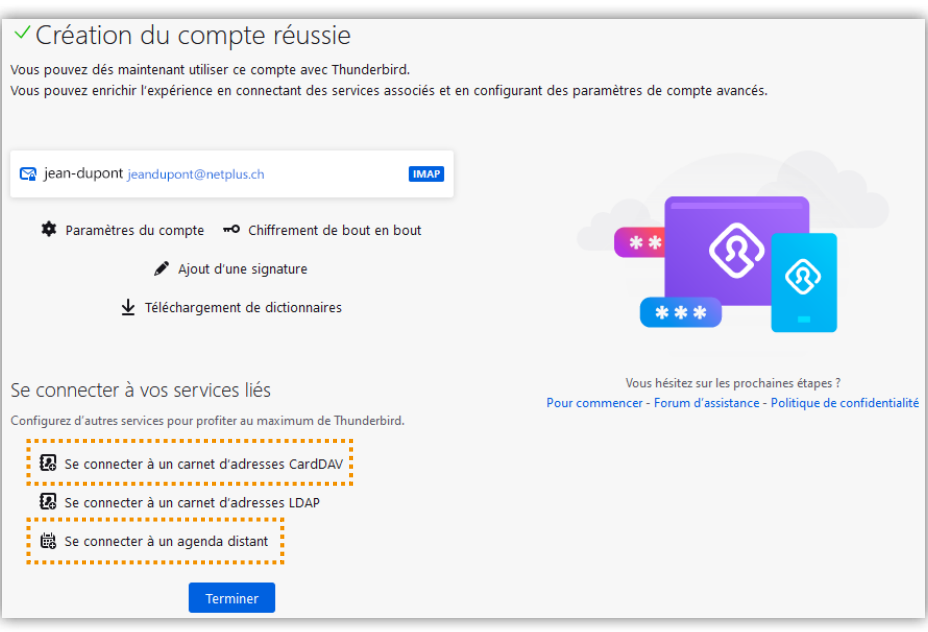

#### **4.2.2 Configuration d'un carnet d'adresses CardDAV**

Il sera nécessaire d'avoir l'adresse email et l'URL CardDAV. Ici, ce sera:

- **E-mail (par exemple: jeandupont@netplus.ch)**
- **http://webmail.netplus.ch/SOGo/dav/e-mail correspondant/Contacts/personal/**

#### Ce qui donne:

 $\mathcal{D}^{\mathbb{N}}$ 

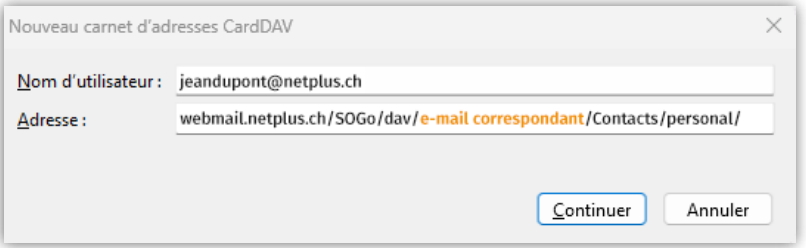

#### Cliquer sur Continuer

#### <span id="page-26-0"></span>La saisie du mot de passe est demandé:

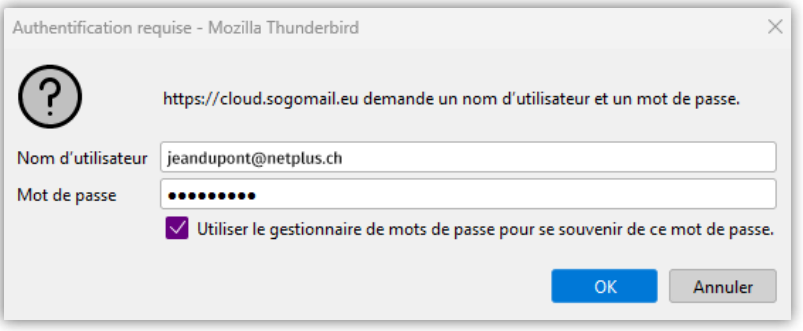

#### Cliquer sur OK

La fenêtre ci-dessous confirme que le carnet d'adresses est bien détecté et à présent configuré dans Thunderbird:

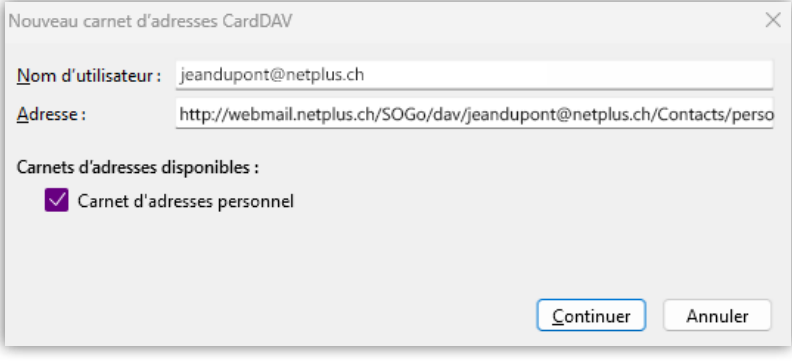

Cliquer sur Continuer

#### **4.2.3 Configuration d'un agenda**

Cliquer sur Se Connecter à un agenda distant:

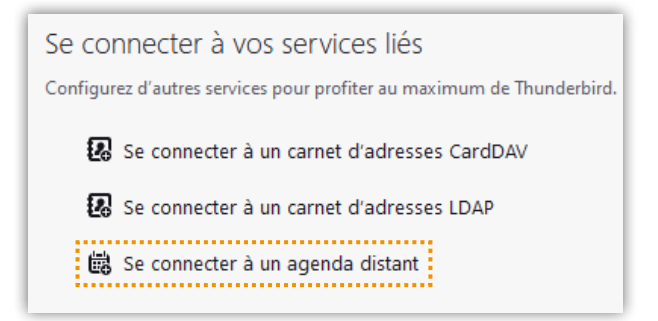

#### <span id="page-27-0"></span>Puis choisir, sur le réseau:

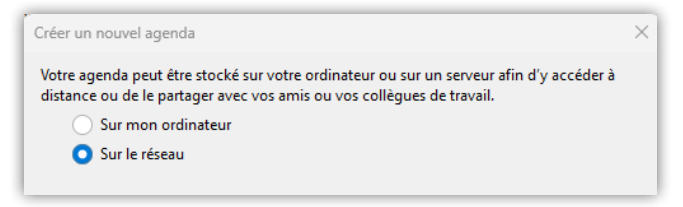

Puis cliquer sur Suivant et saisir l'adresse email liée à l'agenda et son URL. Ici, ce sera:

- **E-mail (par exemple: jeandupont@netplus.ch)**
- **http://webmail.netplus.ch/SOGo/dav/e-mail correspondant/Calendar/personal/**

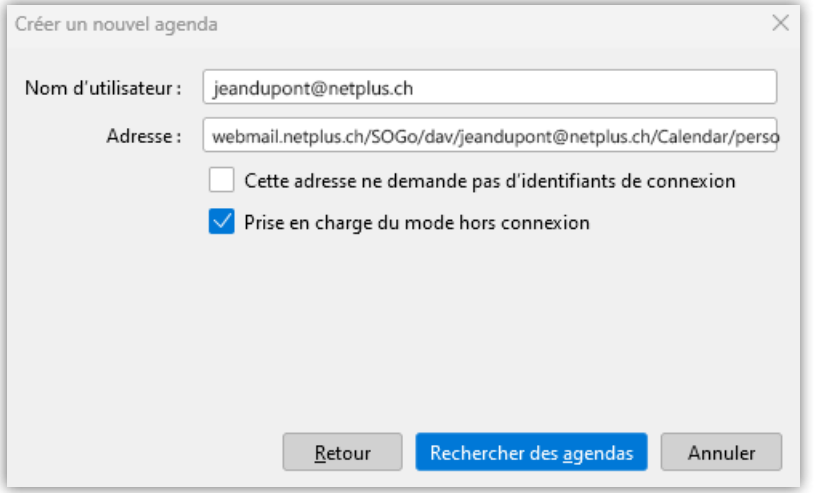

Puis cliquer sur Rechercher des agendas

Le mot de passe est alors demandé:

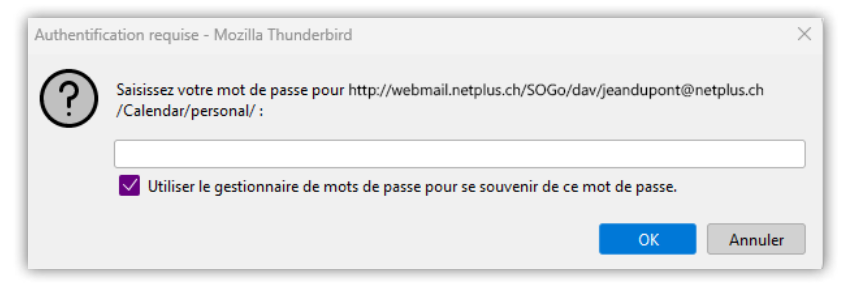

La fenêtre ci-dessous confirme que l'agenda est détecté, cliquer sur S'abonner

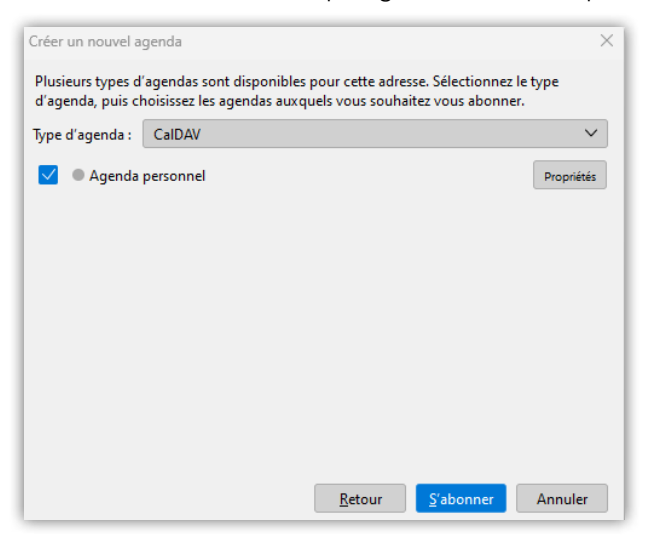

La configuration de l'agenda est à présent terminée.

La configuration d'un agenda et/ou d'un carnet d'adresse appartenant à une autre boite "Ê aux lettres sera sur le même principe. Le seul prérequis sera d'avoir les permissions nécessaires données par le propriétaire de la boite source.

## **4.3 Synchronisation sur mobile**

#### **4.3.1 Configuration sur iPhone / iOS**

La configuration sera très proche d'une configuration sur ordinateur.

Plusieurs configurations sont possibles :

Attention, le seul protocole à éviter sur mobile est le protocole POP. "ԸՒ

L'ajout d'un compte sera possible en allant dans:

#### **Réglages > Mail > Comptes > Ajouter un compte**

Il sera donc possible d'utiliser:

- IMAP / SMTP pour synchroniser les emails
- Exchange ActiveSync pour synchroniser emails/agenda/contacts
- Compte CardDAV pour synchroniser les contacts
- Compte CalDAV pour synchroniser un agenda

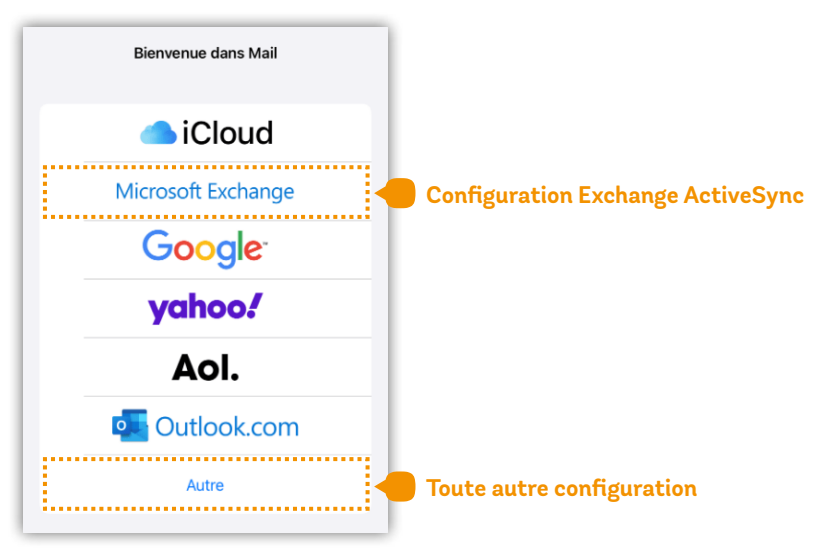

Concernant la configuration **Exchange ActiveSync**, elle nécessite les mêmes paramètres que sur ordinateur.

Il faudra donc se référer au paragraphe concerné au chapitre 4.1.1.

La configuration **IMAP/SMTP** sera possible en choisissant «Ajouter un compte Mail» comme sur l'écran ci-dessous.

<span id="page-30-0"></span>Les étapes qui suivront étant identique à la configuration sur ordinateur, il faudra donc se référer au paragraphe concerné au chapitre 4.1.2.

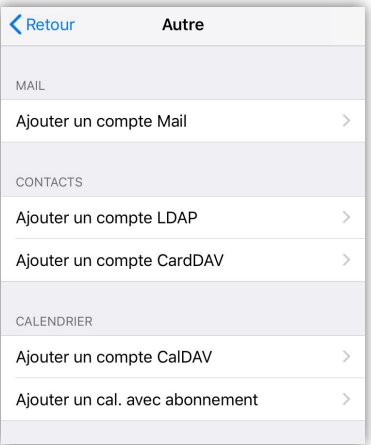

Concernant les configurations CalDAV (agenda) ou CarDAV (contacts), elles seront également identiques à celles sur ordinateur. Il faudra donc se référer au paragraphe concerné aux chapitres 4.1.3 et 4.2.2.

Les URLs nécessaires **à modifier avec l'adresse email concernée** sont ci-dessous :

Agenda:

**http://webmail.netplus.ch/SOGo/dav/jeandupont@netplus.ch/Calendar/personal/**

#### Contacts:

**http://webmail.netplus.ch/SOGo/dav/jeandupont@netplus.ch/Contacts/personal/**

#### **4.3.2 Configuration sur Android**

Les versions d'Android pouvant être différentes, les menus et termes indiqués peuvent parfois être différent d'une version à l'autre. Néanmoins, le processus sera assez proche d'une configuration sur iPhone ou sur ordinateur.

L'ajout d'un compte mail en IMAP/SMTP ou Exchange ActiveSync sera possible en allant dans : **Paramètres > Comptes et sauvegarde > Gestion des comptes**

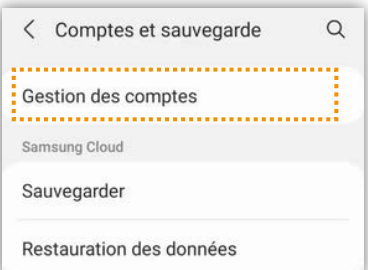

#### <span id="page-31-0"></span>Cliquer ensuite sur Ajouter un compte puis E-mail

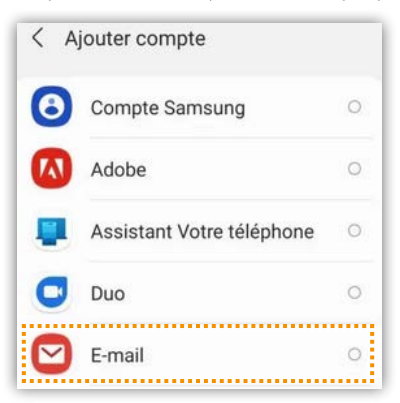

Puis choisir le type de compte:

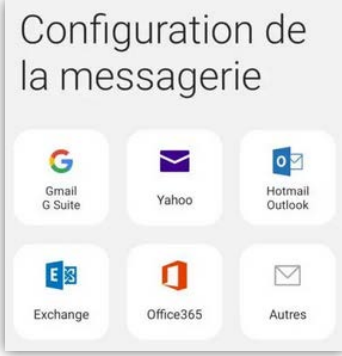

Le type Exchange correspond à un paramétrage Exchange ActiveSync, ce qui vous permettra de synchroniser emails, agenda et contacts.

Le choix «Autres» correspond aux synchronisations ci-dessous :

- IMAP/SMTP (emails)
- CalDAV (agenda)
- CarDAV (contacts)

Attention, le seul protocole à éviter sur mobile est le protocole POP. 心

- Renseigner l'adresse email et le mot de passe
- Choisir ensuite « configuration manuelle» :

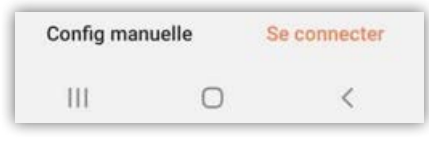

Les étapes qui suivront étantidentiques à la configuration sur ordinateur, il faudra donc se référer au paragraphe concerné au chapitre 4.1.2.

Concernant les configurations CalDAV (agenda) ou CarDAV (contacts), elles seront également identiques à celles sur ordinateur.

Il faudra donc se référer au paragraphe concernée aux chapitres 4.1.3 et 4.2.2.

Les URLs nécessaires à modifier avec l'adresse email concernée sont ci-dessous :

Agenda:

**http://webmail.netplus.ch/SOGo/dav/e-mail correspondant/Calendar/personal/**

#### Contacts:

**http://cloud.sogomail.eu/SOGo/dav/e-mail correspondant/Contacts/personal/**

Néanmoins, sur Android il est nécessaire d'installer une application permettant la synchronisation CalDAV comme par exemple DavX qui est gratuite. (http://www.davx5.com)

## **4.4 Synchronisation sur Mac**

#### **4.4.1 Configuration d'une boite sur l'application Mail d'Apple**

Lancer l'application Mail d'Apple en cliquant sur l'icône:

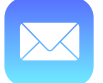

Cliquer le menu Mail puis choisir «Ajouter un compte»:

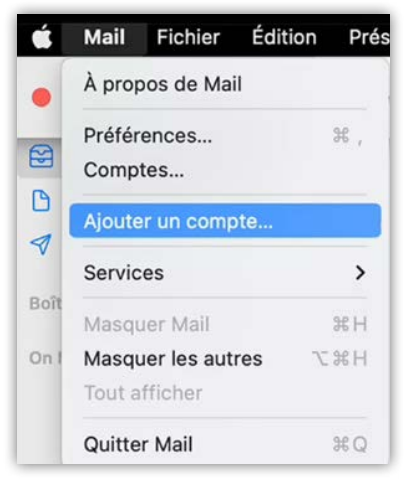

Choisir «Autre compte Mail» comme ci-dessous :

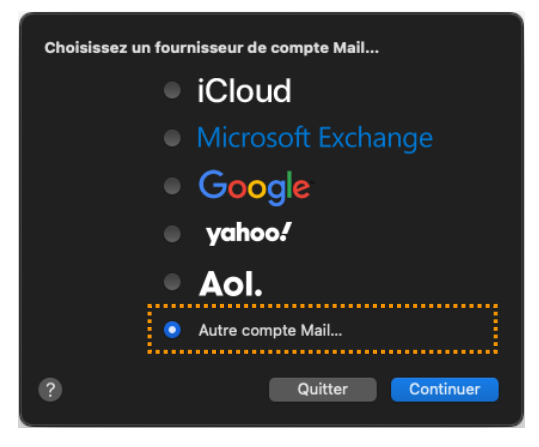

#### Cliquer sur Continuer

<span id="page-34-0"></span>Saisir ensuite votre nom et prénom, l'adresse email et le mot de passe associé:

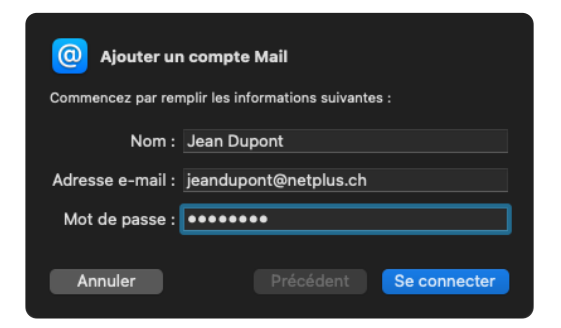

Puis cliquer sur «Se connecter»

Choisir maintenant le type de compte souhaité «IMAP ou POP»

Le protocole IMAP est le plus courant car il permet de visualiser un contenu identique "ԸՒ quel que soit votre mode de connexion (webmail ou client de messagerie et sur mobile ou ordinateur).

Le protocole POP est moins utilisé car il ne synchronise que la boite de réception et aucun autre dossier. De plus par défaut, il supprimera les mails les plus anciens (>14 jours) du serveur. Vous ne conservez donc vos mails qu'en local sur votre ordinateur..

Renseigner ensuite comme ci-dessous :

- le nom d'utilisateur (adresse email complète)
- votre serveur de réception: imap.netplus.ch
- votre serveur d'envoi : smtp.netplus.ch

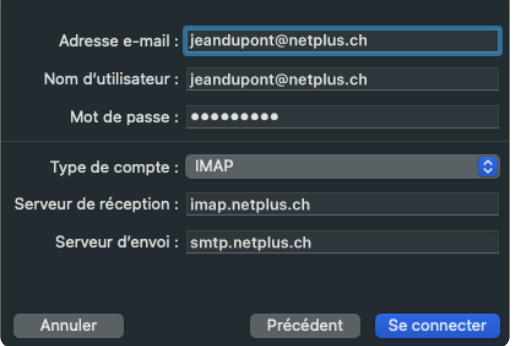

Puis cliquer sur «Se connecter»

L'écran ci-dessous confirme la configuration avec succès :

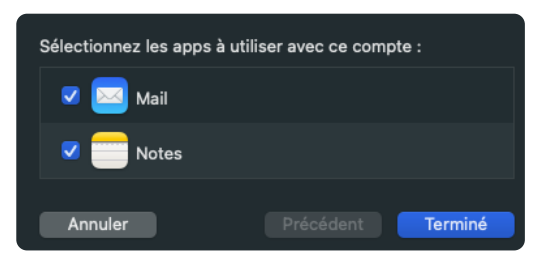

Cliquer enfin sur «Terminé»

#### **4.4.2 Configuration agenda sur l'application Calendrier d'Apple**

Lancer l'application Calendrier en cliquant sur l'icône ci-dessous :

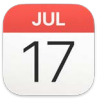

Cliquer sur le menu Calendrier puis choisir «Ajouter un compte»:

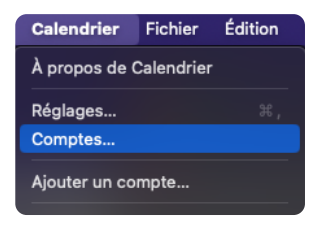

Choisir «compte CalDAV» puis cliquer sur Continuer:

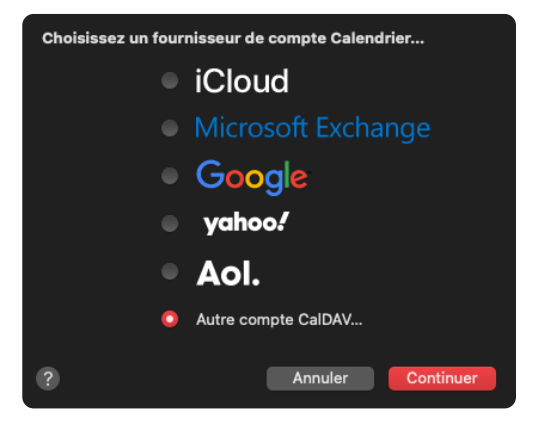

<span id="page-36-0"></span>Choisir ensuite Type de compte «Manuel» puis renseigner les champs comme ci-dessous :

- Nom de l'utilisateur est l'adresse email complète (par exemple: jeandupont@netplus.ch)
- Mot de passe
- Adresse du serveur: webmail.netplus.ch

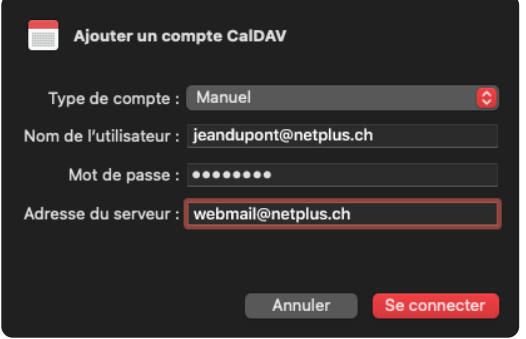

#### Puis cliquer sur «Se connecter»

La fenêtre de configuration se ferme ensuite automatiquement et le calendrier s'est ajouté sur le volet gauche de l'application.

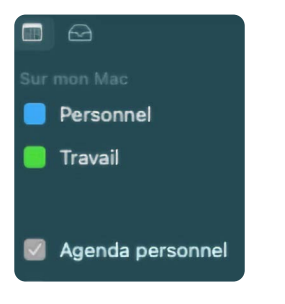

## **5. GESTION DES EMAILS EN QUARANTAINE**

## **5.1 Fonctionnement**

Le filtrage d'emails dangereux, ou spam, est une composante essentielle de la sécurité en ligne, visant à identifier et à bloquer les messages indésirables.

Cleanmail analyse les caractéristiques des emails entrants pour détecter les menaces potentielles, protégeant ainsi les utilisateurs contre le phishing, les logiciels malveillants et d'autres formes d'attaques cybernétiques.

Lorsqu'un email reçu est perçu comme potentiellement dangereux, celui-ci est analysé par Cleanmail et est placé en quarantaine.

Une fois par jour, un rapport de quarantaine est automatiquement généré.

## **5.2 Cleanmail**

Cleanmail est un relais de messagerie filtrant qui permet plusieurs actions sur les mails passant par la plateforme. L'utilisateur, peut gérer ses listes d'autorisation et de rejet, ainsi que consulter/traiter ses messages mis en rétention, quarantaine et/ou archivage directement via l'interface.

Les informations détaillées sur Cleanmail sont disponibles dans le document «Guide d'utilisateur Cleanmail» disponible dans l'espace client MYNET+, rubrique Support > Documentation

## **5.3 Configuration via l'espace client MYNET+**

#### **5.3.1 Configuration par défaut**

Par défaut, les emails jugés indésirables (pourriel/spam) par Cleanmail sont identifiés grâce à l'ajout du libellé « [Spam] » dans l'objet du message. Ils sont ensuite acheminés vers la boîte de réception. De même, les emails catégorisés comme publicitaires sont marqués avec le libellé « [Pub] » dans l'objet du message avant d'être délivrés dans la boîte de réception.

#### **5.3.2 Activation de la mise en quarantaine des pourriels (spam)**

La réception d'emails indésirables (pourriels/spam) peut être perturbante dans la boite de réception. Pour remédier à cela, une option de mise en quarantaine de ces emails est disponible. Chaque matin à 6h00, un récapitulation des emails placés en quarantaine (rapport de quarantaine) est envoyé dans la boite de réception (voir chapitre 5.4).

L'espace client MYNET+ permet d'activer l'option de la mise en quarantaine des pourriels (spam).

Pour se faire, il suffit de se connecter à l'espace client (**<https://my.netplus.ch/>**), de cliquer sur la rubrique Internet, puis la section email. Il faut ensuite activer le bouton «Activation de la mise en quarantaine des pourriels ».

<span id="page-38-0"></span>En désactivant ce même bouton, la configuration par défaut est rétablie.

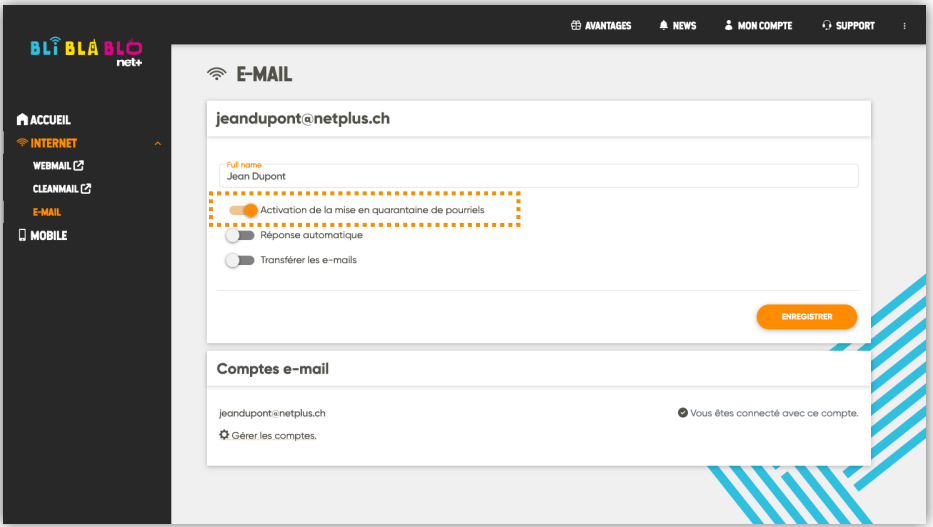

#### **5.3.3 Accès à tout moment aux emails placés en quarantaine**

Pour consulter à tout moment les emails placés en quarantaine, il vous suffit de vous connecter à l'espace client MYNET+ (**<https://my.netplus.ch/>**), de sélectionner la rubrique Internet, puis de cliquer sur le menu «Cleanmail». Les instructions détaillées sur l'utilisation de Cleanmail sont disponibles dans le document intitulé «Guide d'utilisateur de Cleanmail».

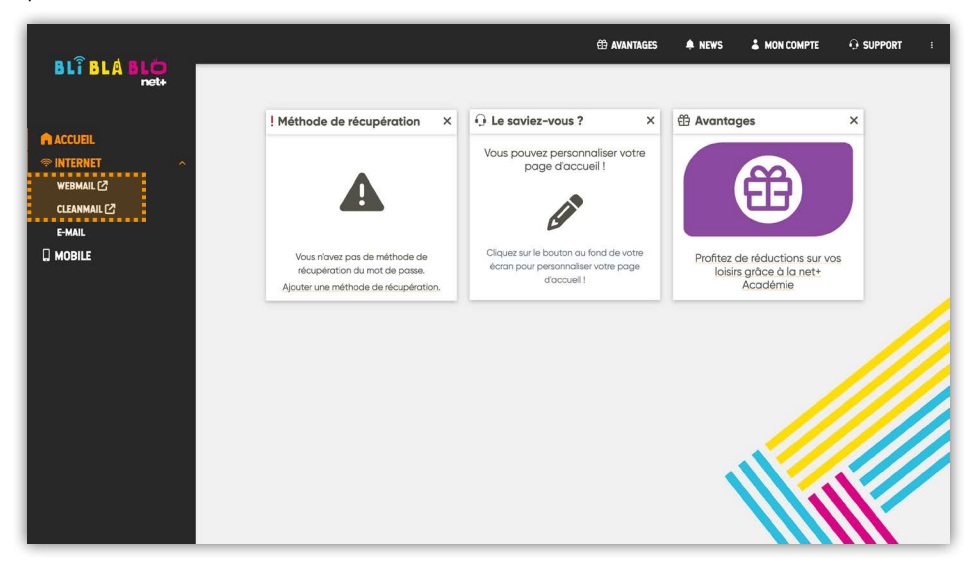

## <span id="page-39-0"></span>**5.4 Rapport de quarantaine**

Pour libérer des mails de sa quarantaine, l'utilisateur peut aussi passer par le rapport de quarantaine qu'il reçoit dans sa Boite de Réception.

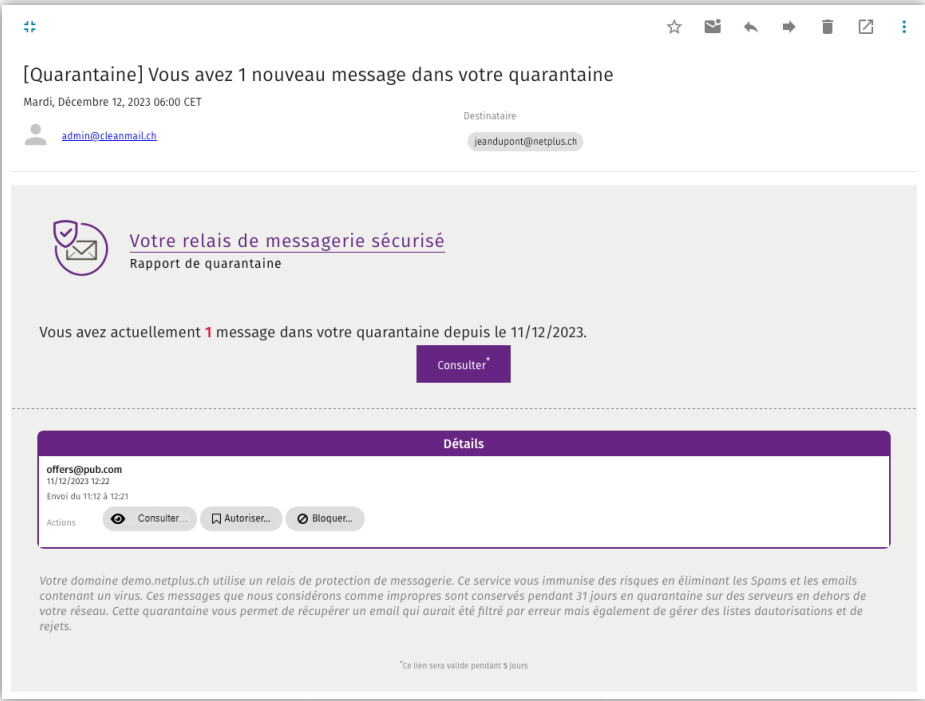

Le rapport de quarantaine contient un lien  $\binom{1}{k}$  consulter  $\binom{1}{k}$  permettant de se connecter à la quarantaine sans avoir à fournir d'identifiants (valable 4 jours après émission du rapport). Il est aussi possible de se connecter à la quarantaine depuis l'espace client (voir chapitre 5.2)

En dessous s'affichent les nouveaux emails présents dans la quarantaine depuis le rapport précédent (un email qui était affiché dans le rapport de quarantaine, ne le sera plus dans le rapport suivant, pour voir les anciens emails il faut aller dans la quarantaine directement).

L'utilisateur peut consulter ( $\bullet$  consulter...) l'email pour pouvoir effectuer différentes actions : le libérer pour qu'il soit délivré dans sa Boite de Réception ou alors mettre l'expéditeur en liste blanche/noire comme décrit ci-après.

<span id="page-40-0"></span>Il peut aussi mettre l'expéditeur sur liste blanche (  $\Box$  Autoriser...). En cliquant sur ce lien, une nouvelle fenêtre s'ouvrira dans votre navigateur Internet:

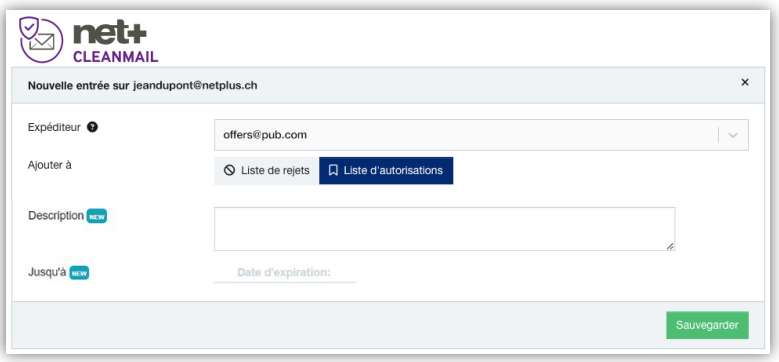

La même fenêtre s'ouvrira en cliquant sur ( $\circ$  Bloquer...), mais avec «Liste de rejets» sélectionné par défaut:

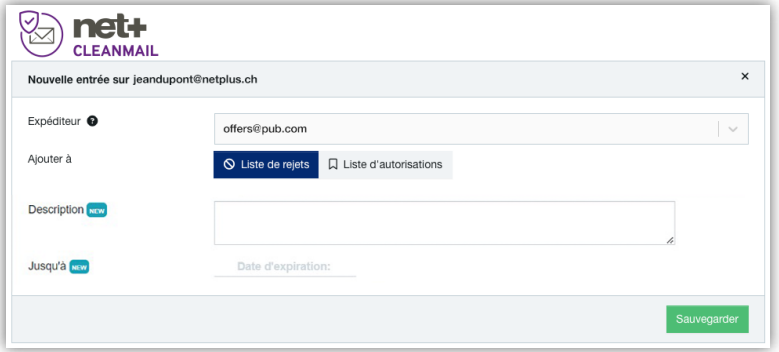

Il suffira juste de cliquer sur Sauvegarder en bas à droite pour que la mise sur liste blanche/noire soit effective.

**Précision:** En déroulant le menu dans Expéditeur, l'utilisateur a le choix entre l'adresse expéditrice ou le domaine expéditeur. Il peut alors décider de blacklist/whitelist juste l'adresse expéditrice ou le domaine expéditeur dans son intégralité.

Il est également possible d'ajouter une description de la règle ainsi qu'une date de suppression automatique de la liste blanche/noire. Important: Pour que la règle n'expire jamais, il faut laisser le champ libre (ne pas indiquer de date).

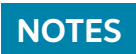

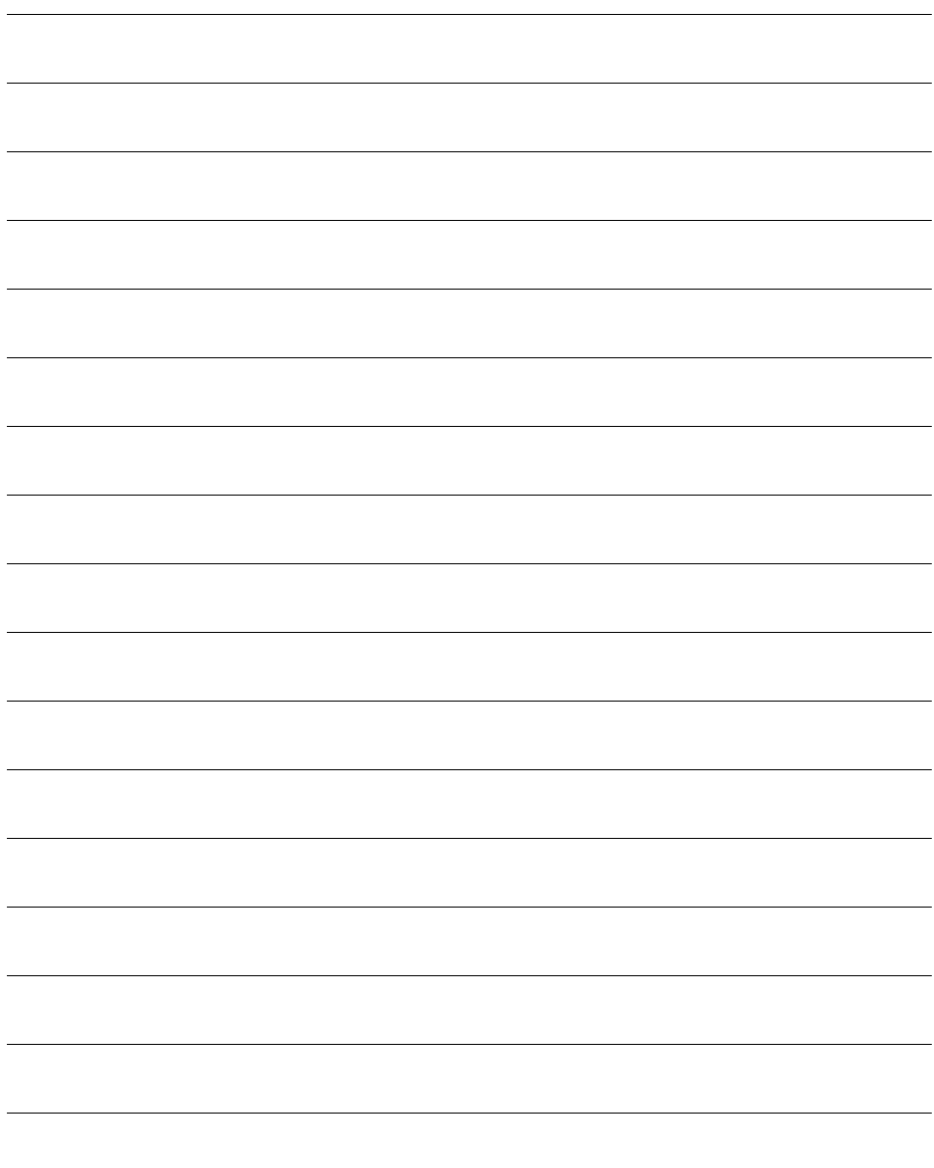

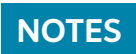

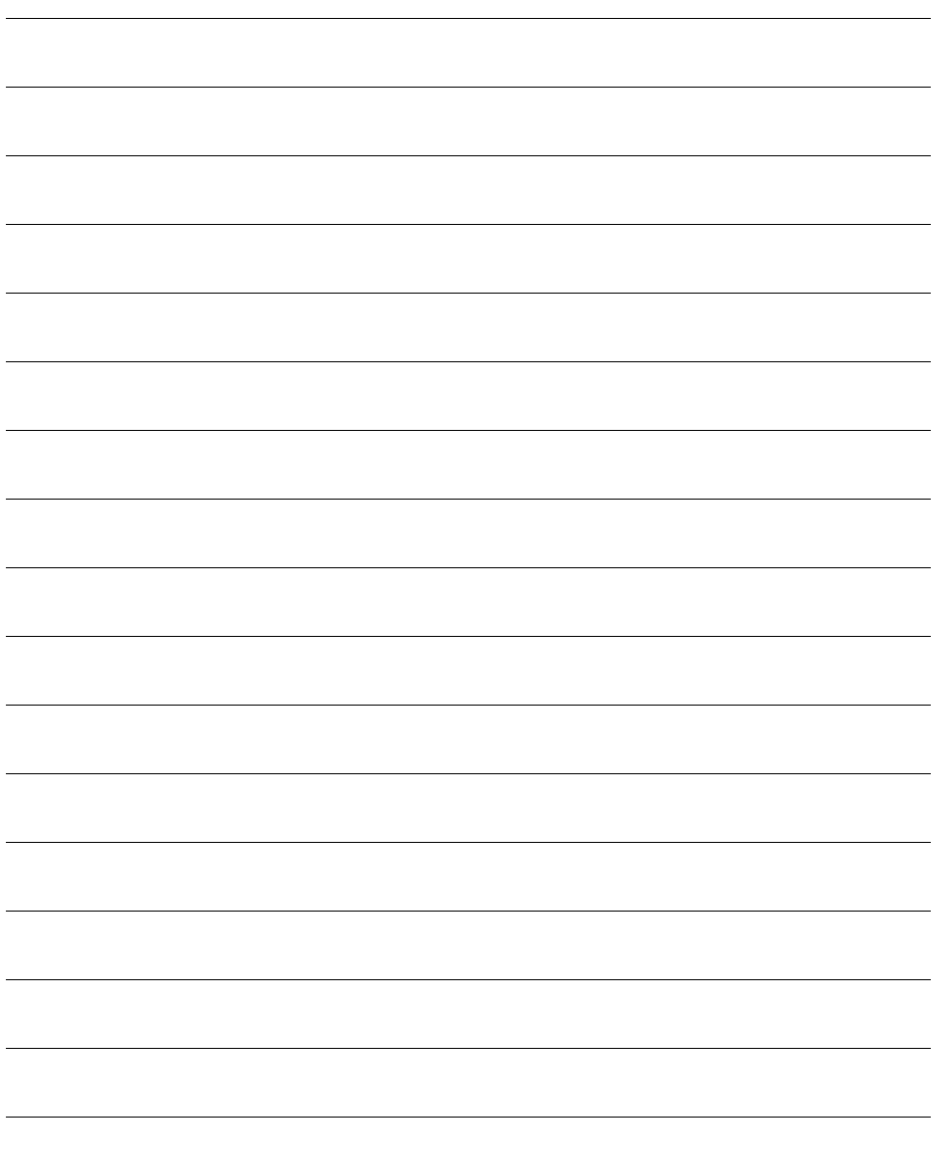

netplus.ch **0848 830 840**

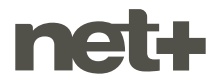